।। सा विद्या या विमुक्तये ।।

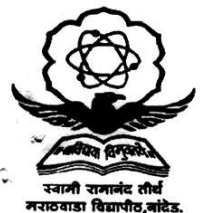

स्वामी रामानंद तीर्थ मराठवाडा विद्यापीठ, नांदेड

"ज्ञानतीर्थ" परिसर, विष्णुपूरी, नदिड - ४३१६०६ (महाराष्ट्र)

# SWAMI RAMANAND TEERTH MARATHWADA UNIVERSITY NANDED

"Dnyanteerth", Vishnupuri, Nanded - 431606 Maharashtra State (INDIA) Established on 17th September 1994 - Recognized by the UGC U/s 2(f) and 12(B), NAAC Re-accredited with 'A' Grade

### **ACADEMIC PLANNING & DEVELOPMENT SECTION**

Phone: (02462) 229242 Fax: (02462) 229574

website: srtmun.ac.in e-mail: apds.srtmun@gmail.com

### APDS/A-VIEW-Online Lecture/2016-17/615

Date:23/07/2016.

### **IMPORTANT CIRCULAR**

### To.

The Principal, All affiliated Colleges, this University.

The Director, Campus Schools, this University.

The Director, SRTMU Sub-Centre, Ausa Raod, Peth, Latur.

The Principal, New Model Degree College (Arts, Science & Commerce), Hingoli.

The Director, All affiliated Institutes, this University.

### Sir/Madam,

Honorable Vice-Chancellor has planned to give address to All Colleges, Campus schools, SRTMU Sub-Centre, Latur, New Model Degree College, Hingoli, Administrative Departments and Institutes through A-VIEW.

### Topic: "Challenges in Higher Education".

Session Date: 19th August 2016

### Time: 11am to 01pm

All concerned are hereby requested to get the installation of A VIEW completed/ done before 5th August 2016.

- > Kindly login to A-VIEW by 10.30AM on the session day.
- $\triangleright$  Also please get students, staff to attend the session.
- > Please log in with your respective A-VIEW login credentials. Username and Password are already given to Colleges. The same details can be used to login.
- > Testing of the setup can be done during  $08<sup>th</sup>$  to  $13<sup>th</sup>$  August 2016.
- $\triangleright$  For any technical queries, contact us on

# 0476-2804405/9446482900 or write to aview@amrita.edu

**OR** 

### Shri. Jadhav Sunil, System Expert, S.R.T.M. University, Nanded. 02462 - 229126, 02462-229242 - Ext 169/7588675768 or write to systemexpertjadhav@gmail.com

For facilitating the use of A-VIEW at your institution/location please follow the procedure as mentioned in "A-VIEW Download and Installation procedure document (attached below)". Looking forward to your immediate enrolment and participation.

irector.

Board of College and University Development

#### Copy to:

- 1. The Vice-Chancellor Office, this University.
- 2. The Pro-Vice Chancellor Office, this University.
- 3. The Registrar, this University.
- 4. Shri. Ajay Darshankar, System Expert, this University to upload on University website and show as moving text on the Home Page.

# **A-VIEW Download and Installation procedure document (For Existing Users)**

**Instructions** - Below are the instructions to download and install A-VIEW in your computer/ laptop.

# **System requirements:**

- · RAM Minimum 4 GB
- Processor Minimum Intel Core i3
- Internet connectivity Minimum 2 Mbps upload & 2 Mbps download

# **Required audio and video equipment:**

- 1. Web Camera
- 2. Headphone with Mic

## **Other requirements:**

If you are using the campus network connection, then port number – 80 and RTMP protocol has to be opened

Do not use any video conferencing software when A-VIEW is running, this may have some video device sharing issue between A-VIEW and other software.

## **Steps to install A-VIEW:**

Download and install A-VIEW Installer from the link http://aview.in/login and login with your username: and password: under "**Existing A-VIEW Users**" section. Based on the OS used, A-VIEW can be downloaded for Windows or Mac.

After installing, double click the icon on your desktop to run it (In XP or Mac machines). In Vista / Windows 7 machines, you need to right click on the A-VIEW icon and click on "Run as Administrator" (Enter the admin username and password of your PC).

To login as a user:

- · Select Server: **National Server**
- · Username: and password:
- · Login type: **Normal** & click login
- · Click Join Now Button near on the Live Sessions "**Challenges in Higher Education**"

Click Start Video, check your headphone and web camera using the pretesting option, select video quality as 128 kbps and then save it and start.

Please get back to us on **0476 2804405/ 09446482900/ 07588675768** or write to systemexpertjadhav@gmail.com **OR** aview@amrita.edu for any doubts/queries.

# **A-VIEW Download and Installation procedure document (For ALL NEW Users)**

We are pleased to announce that, **Swami Ramanand Teerth Marathwada University, Nanded** is one of the institutes covered under NKN-NMEICT Project. In order to fulfill the major applications in this project, faculty can view/ broadcast their respective lectures online through A-VIEW. The lectures get automatically recorded on the website. Anyone, who has access to A-VIEW, can access recorded lectures anytime.

A-VIEW is using its national release 4.0 for these discussions, to download, please follow the instructions below and test with A-VIEW.

- 1. Download the Adobe AIR runtime from **https://get.adobe.com/air/**
- 2. Install the Adobe AIR runtime
- 3. Go to the website **http://aview.in/**
- 4. Open the **Sign In/LOGIN** (in the top right corner) link **http://aview.in/login**
- *5.* Login Screen will appear, get registered to the site and login using your ID and password.
- 6. Install A-VIEW Classroom. The installation process may take some time.
- 7. A-VIEW Shortcut Icon will appear on your desktop
- 8. Double-click icon to run A-VIEW
- 9. Login Screen will appear, select server as **NATIONAL SERVER,** enter user name, password.

## **Looking forward to your enthusiastic participation.**

A-VIEW invites us to attend the discussion sessions on A-VIEW. Please visit **http://aview.in/upcoming-events** for more details.

Please do write to **aview@amrita.edu** if you intend to start discussions/ online classes. Please get them tested...Thanks in anticipation.

### **Key points to attend the classes:**

Please login with your username and password to A-VIEW. Select the class titled NMEICT A-VIEW: Weekly Discussions Log in anytime between **10am – 1pm** and **2pm to 3pm** to check that, your Internet Connection, camera and Microphone are working properly.

Please get back to us on **0476 2804405/ 09446482900/ 07588675768** or write to systemexpertjadhav@gmail.com **OR** aview@amrita.edu for any doubts/queries.